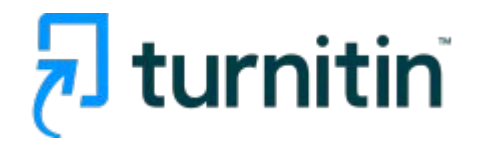

# **ViThenticate** Professional Plagiarism Prevention

Turnitin Korea

- 1. iThenticate workflow (3p)
- 2. Account creation (4-6p)
- 3. Login and File upload (7-10p)
- 4. Checking results (11-15p)
- 5. AI detection feature (16p)
- 6. Additional features: Exclusion, Undo exclusion, Folder, Doc-to-doc comparison(17-24p)
- 7. Contacts (25p)

#### **iThenticate workflow**

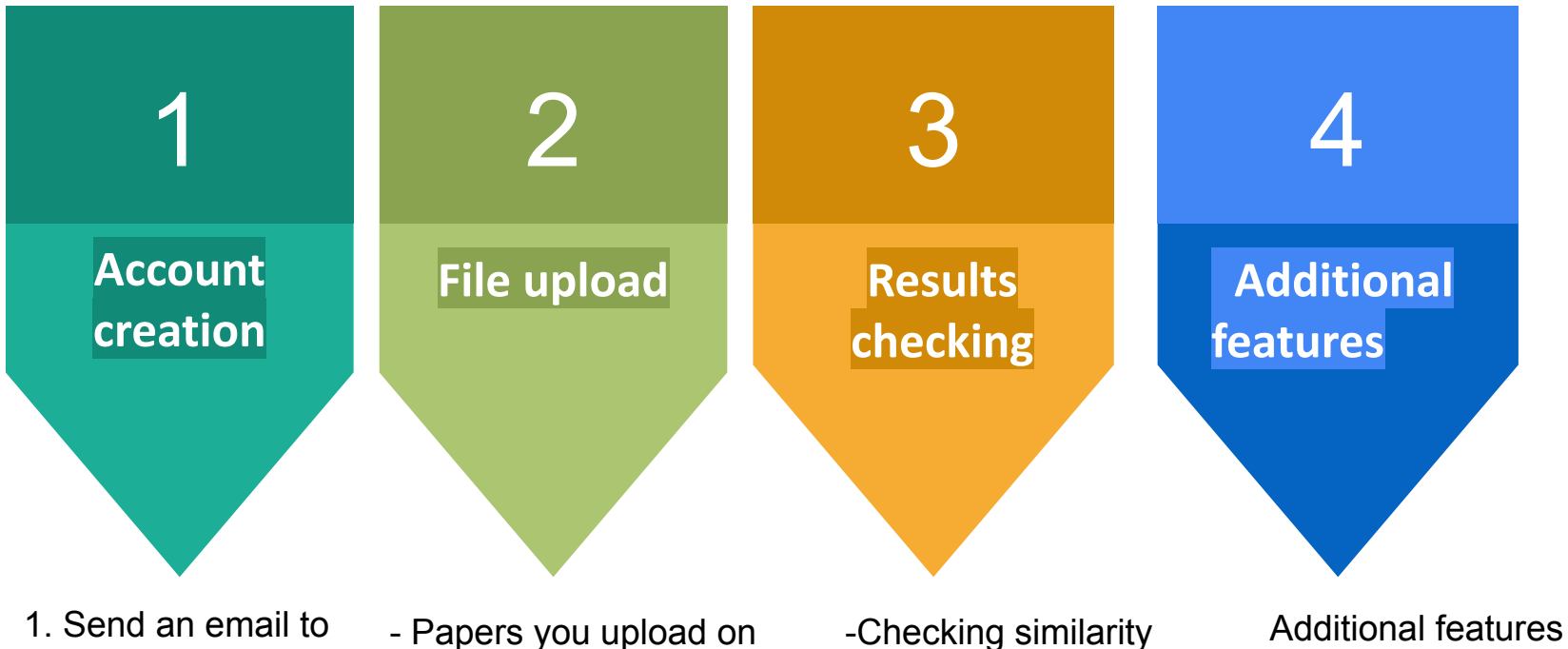

the iThenticate admin

2. Password reset

- Papers you upload on iThenticate are not going to be saved in our databases and do not affect similarity score

score -Matched parts and their sources are highlighted

Write an email to request an iThenticate account

To: Koreasales@turnitin.com

Please include:

iThenticate account request (School, department and role, name, employee ID/student ID, your school email address (ID))

- You'll receive an email from iThenticate  $\rightarrow$  Reset your password within 24 hours

### **Account creation**

- Email title: iThenticate account request, Sender : noreply@turnitin.com
- ※ If you do not find an email from [noreply@turnitin.com](mailto:noreply@turnitin.com) in your inbox after your request, please check your spam box, too.
- Click the url in the email to go to iThenticate. ※ Bookmark this url for your future reference

#### **Welcome to Turnitin**

Hi: Janet Kim You have been added to **ABC** University's account on iThenticate. This activation link is unique to you and can only be used once. Please do not forward this email

#### Activate your account

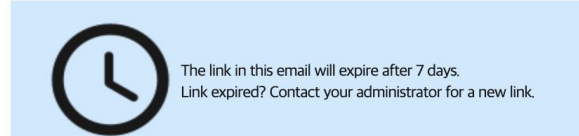

**ABC**University has a unique login for accessing iThenticate. Once your account is set up, bookmark your account homepage for future access. Unique login:https://dongaackr.turnitin.com/home/sign-in

**[Email you'll receive] - Click Activate your account**

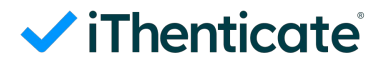

#### **Account creation**

**DongA**

#### ViThenticate

**DongA**

#### You've been invited to join University's account.

Create your account to get started!

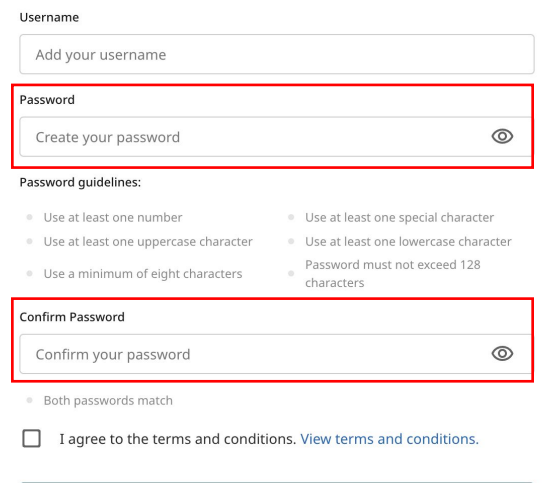

#### **Create Account**

#### You've been invited to join University's account.

Create your account to get started!

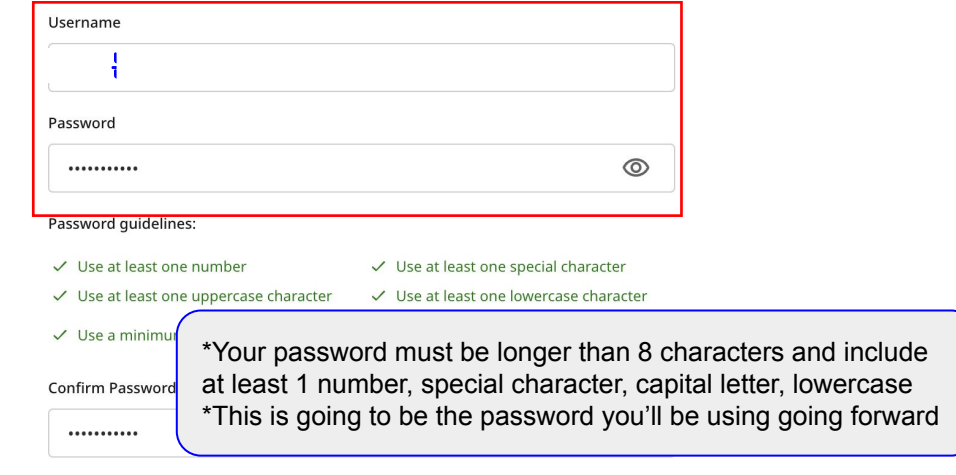

#### $\checkmark$  Both passwords match

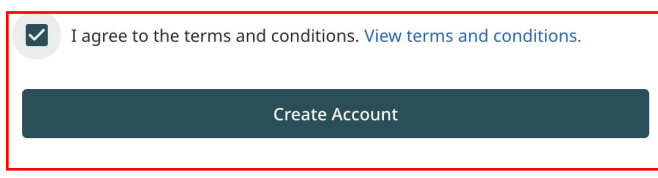

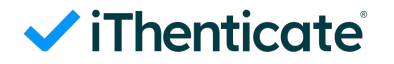

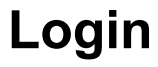

#### Sign In

Username

Username

Password

Password

Sign in

Forgot username?

Forgot password?

\*Click if you forget your password

 $\circledcirc$ 

\*Click if you forget your username

### **Login**

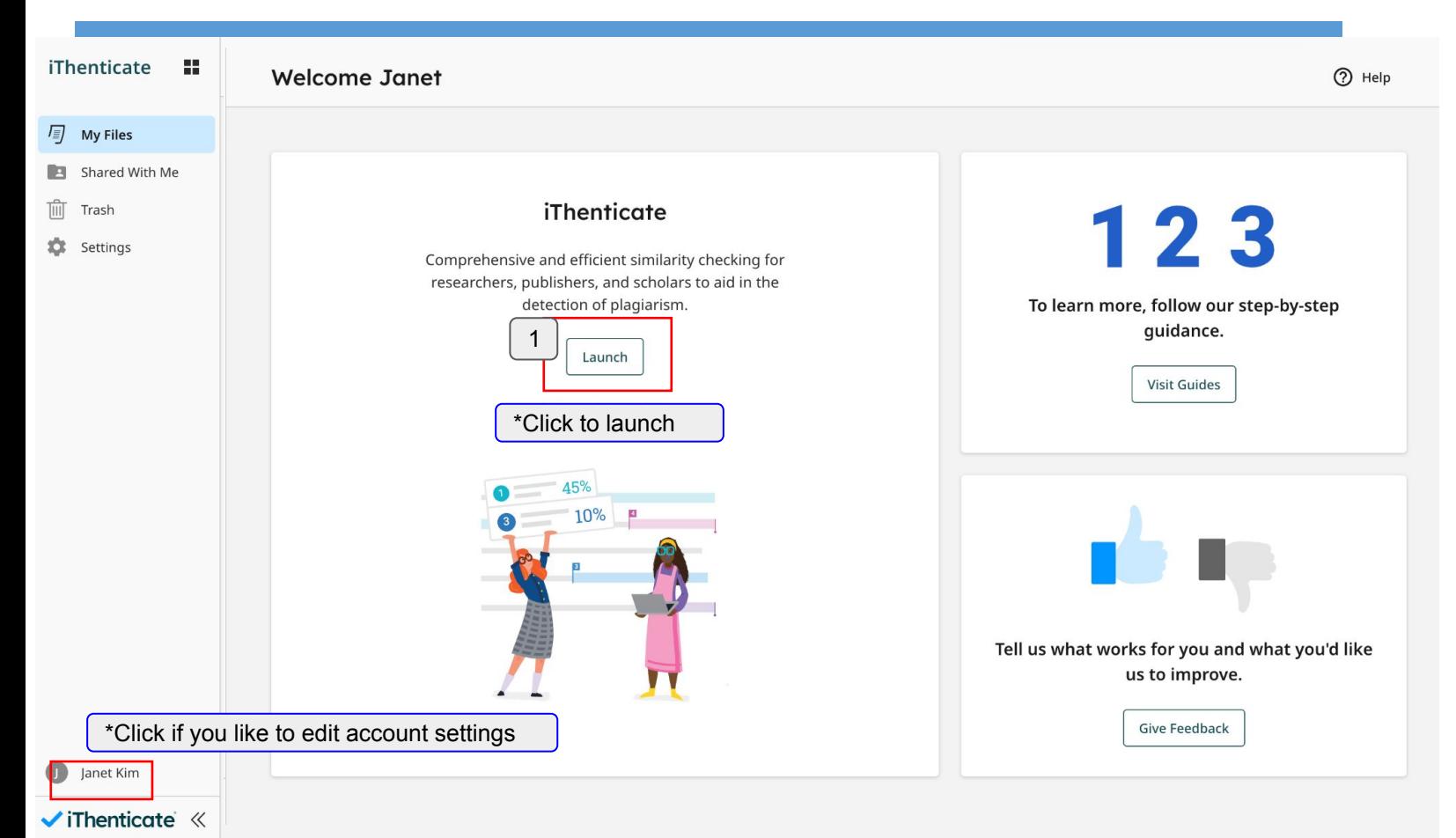

### **File upload**

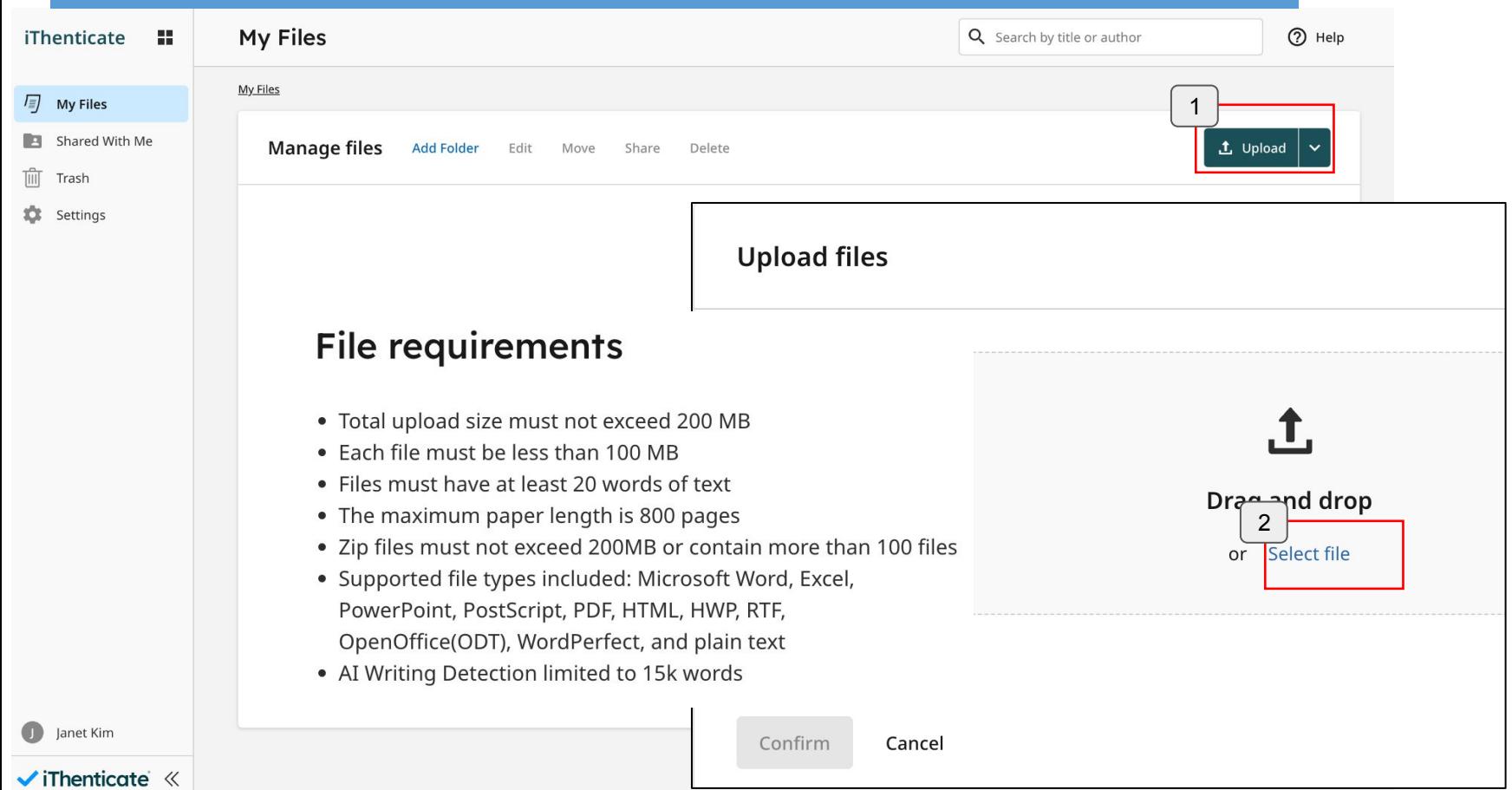

#### **My Files**

Title

Author first name

Author last name

Janet

Kim

而

#### **Upload file(s)**

#### iThenticate sample (1).docx

iThenticate sample (1).docx

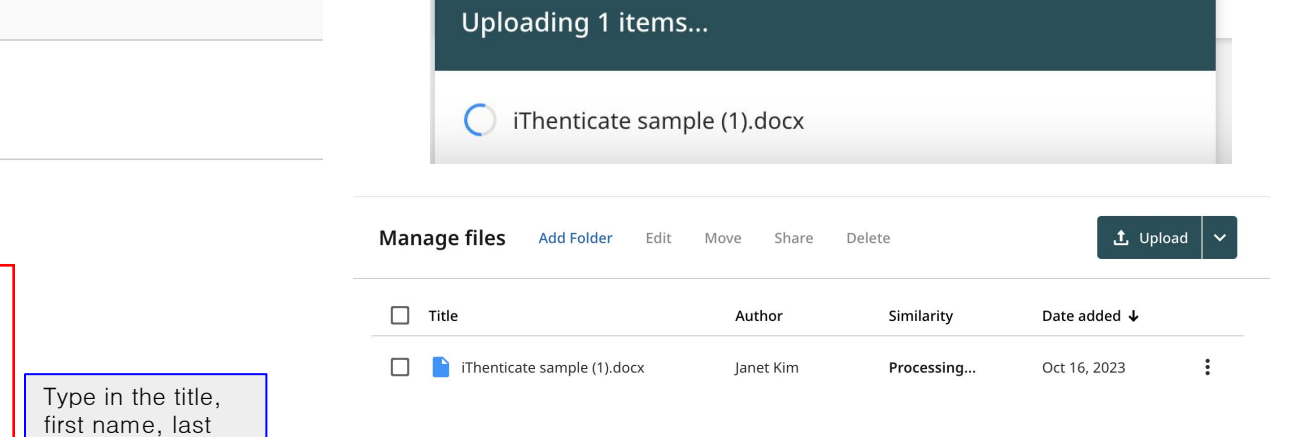

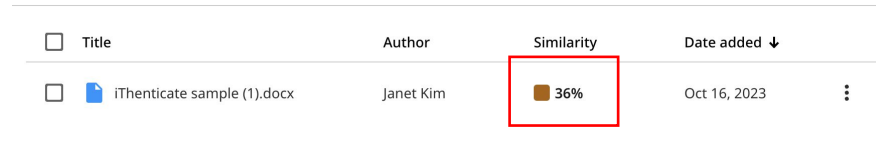

The result will be ready in 5-10 minutes. To access the result page, click on the percentage under the 'Similarity' column.

Index to your account's repository. Learn More

You can choose to add your submitted files to the account's private repository by checking the Index to your account's repository

checkbox. Indexed submissions will be available for comparison in Similarity Reports.

name and click the 'confirm' button.

This option will not be available if your administrator has opted to store all files in the account's private repository.

Confirm Cancel

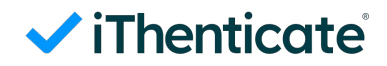

### **Checking results**

#### Try the new Similarity Report!

Preview the redesigned Similarity report with the flexibility to switch between the new and classic experiences. Our new report offers powerful new features and enhancements, including:

- More insightful integrity checks New intuitive color-coded match categories make the report easier to interpret and pinpoint problematic areas.
- Faster determination of next steps Enhanced insights help educators quickly discern between intent and teachable moments, allowing for more meaningful feedback.
- · User-friendly interface

Enjoy a more streamlined, user-friendly experience with a modern design that includes improved accessibility features.

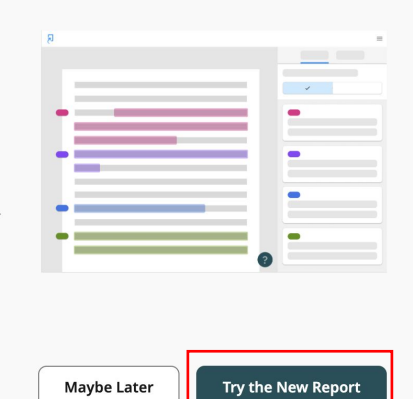

 $\times$ 

There are 2 types of views in the new report: 'Match groups' and 'Sources'

**'Match groups'** show matches by groups depending on the existence of double quotation marks or citation. **'Sources'** show matched sources in the order of high percentage.

You can choose between the two.

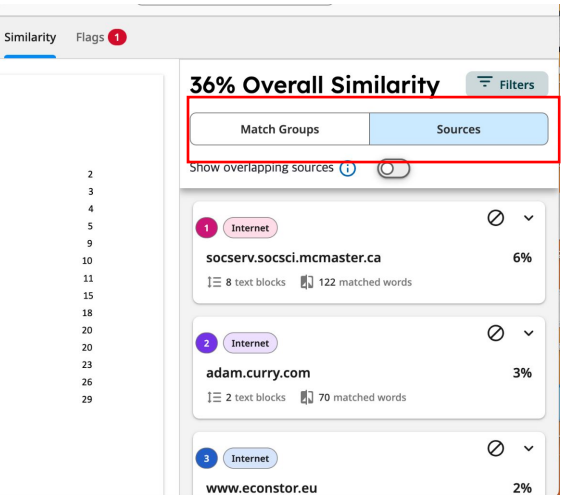

Page 1 of 6

Ð

 $\Theta$ 

2064 words

114% ①

### **Checking results (Match groups)**

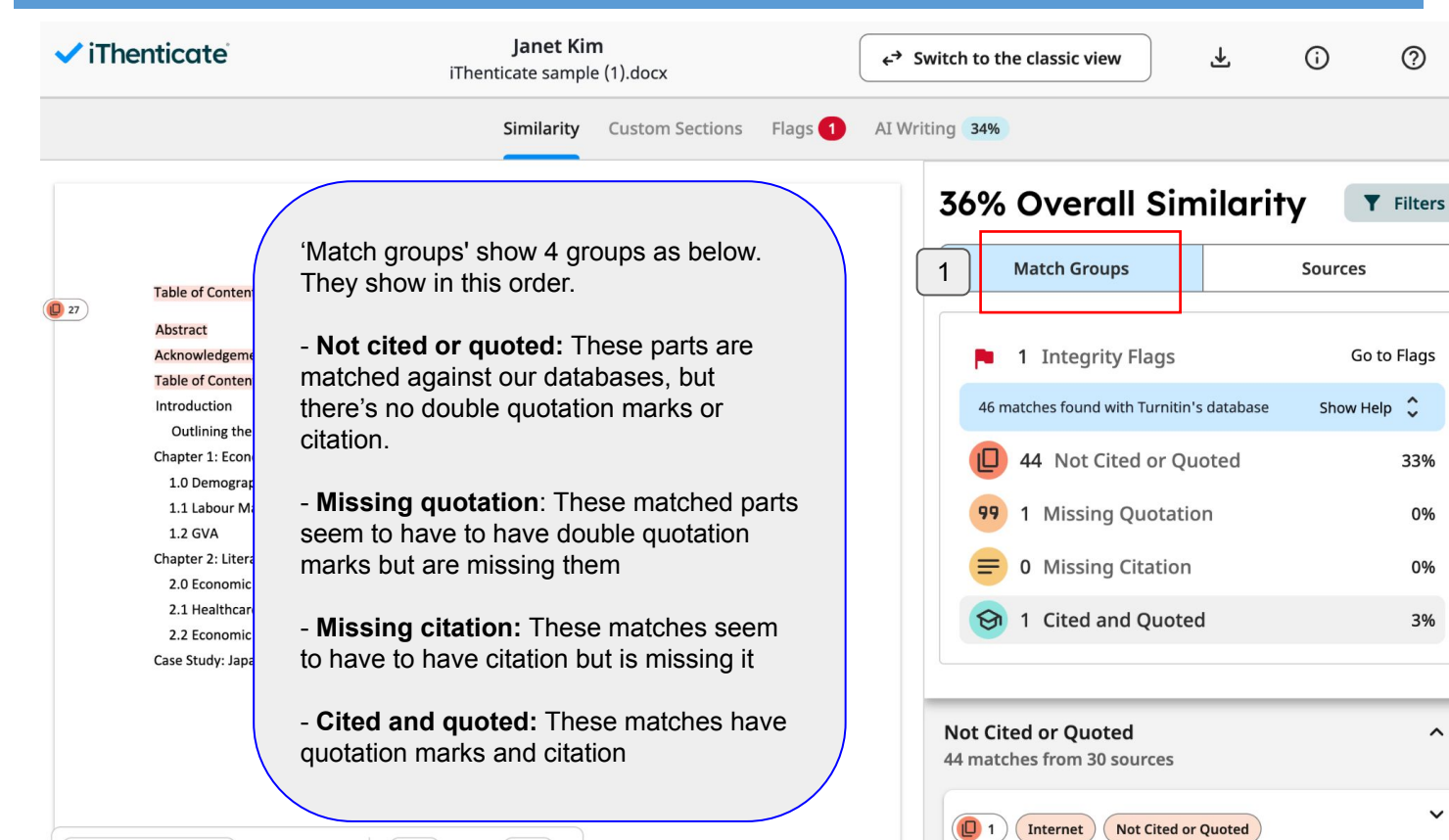

socserv.socsci.mcmaster.ca

6%

 $\boxed{0}$  1

 $\begin{array}{c}\n\boxed{0} \\
\boxed{1} \\
\boxed{1}\n\end{array}$ 

 $\boxed{0}$  1

 $\begin{array}{c}\n\boxed{0} \\
\boxed{1}\n\end{array}$ 

 $\bigodot$  32

### **Checking results (Match groups)**

1

 $\Box$  1

Internet

socserv.socsci.mcmaster.ca

**Not Cited or Quoted** 

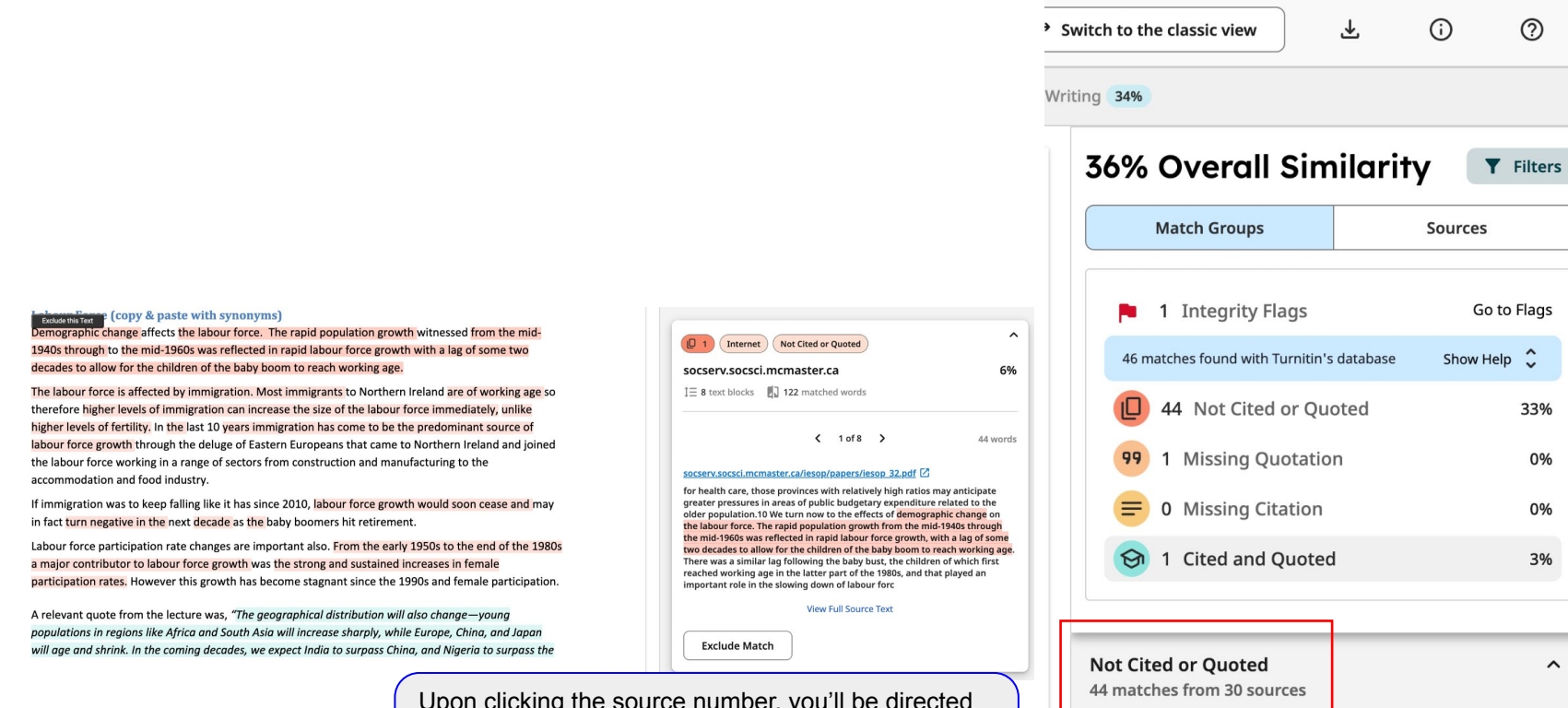

Upon clicking the source number, you'll be directed to that matched part in your paper. All the matched sources will be displayed (moving to the next source by clicking > button)

 $\hat{\phantom{a}}$ 

 $\check{~}$ 

6%

### **Checking results (Sources)**

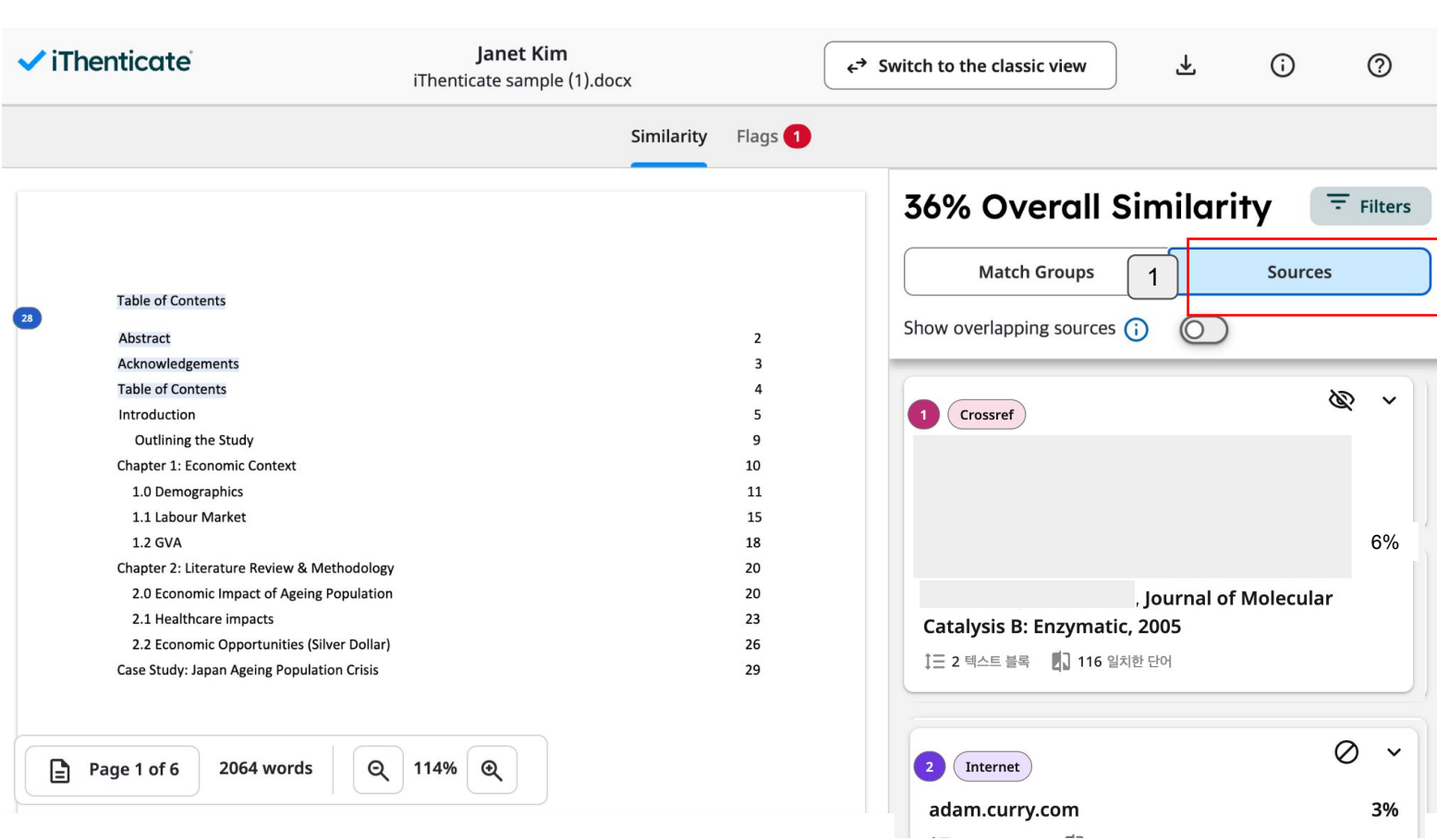

**ViThenticate** 

#### **Checking results: download**

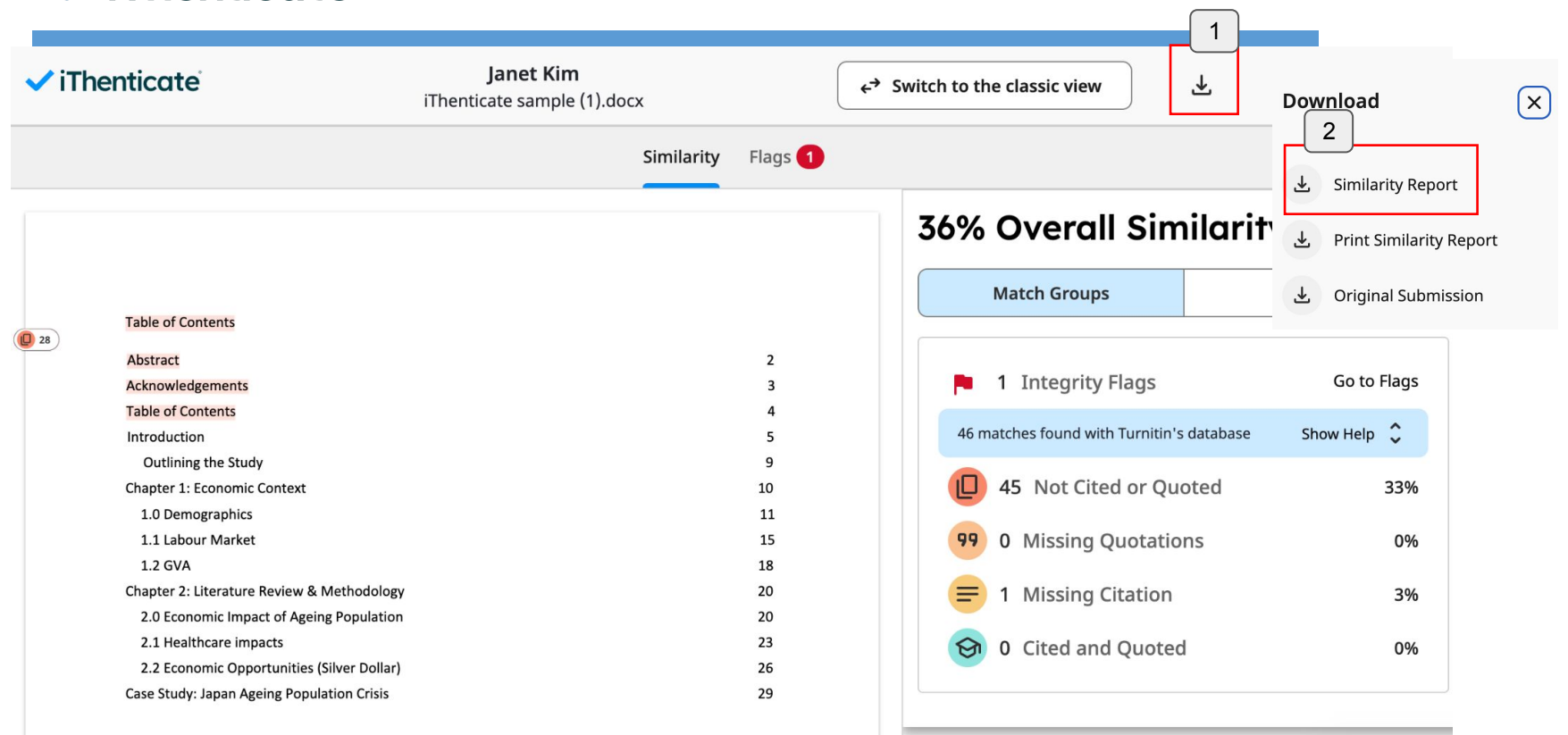

**ViThenticate** 

### **AI detection**

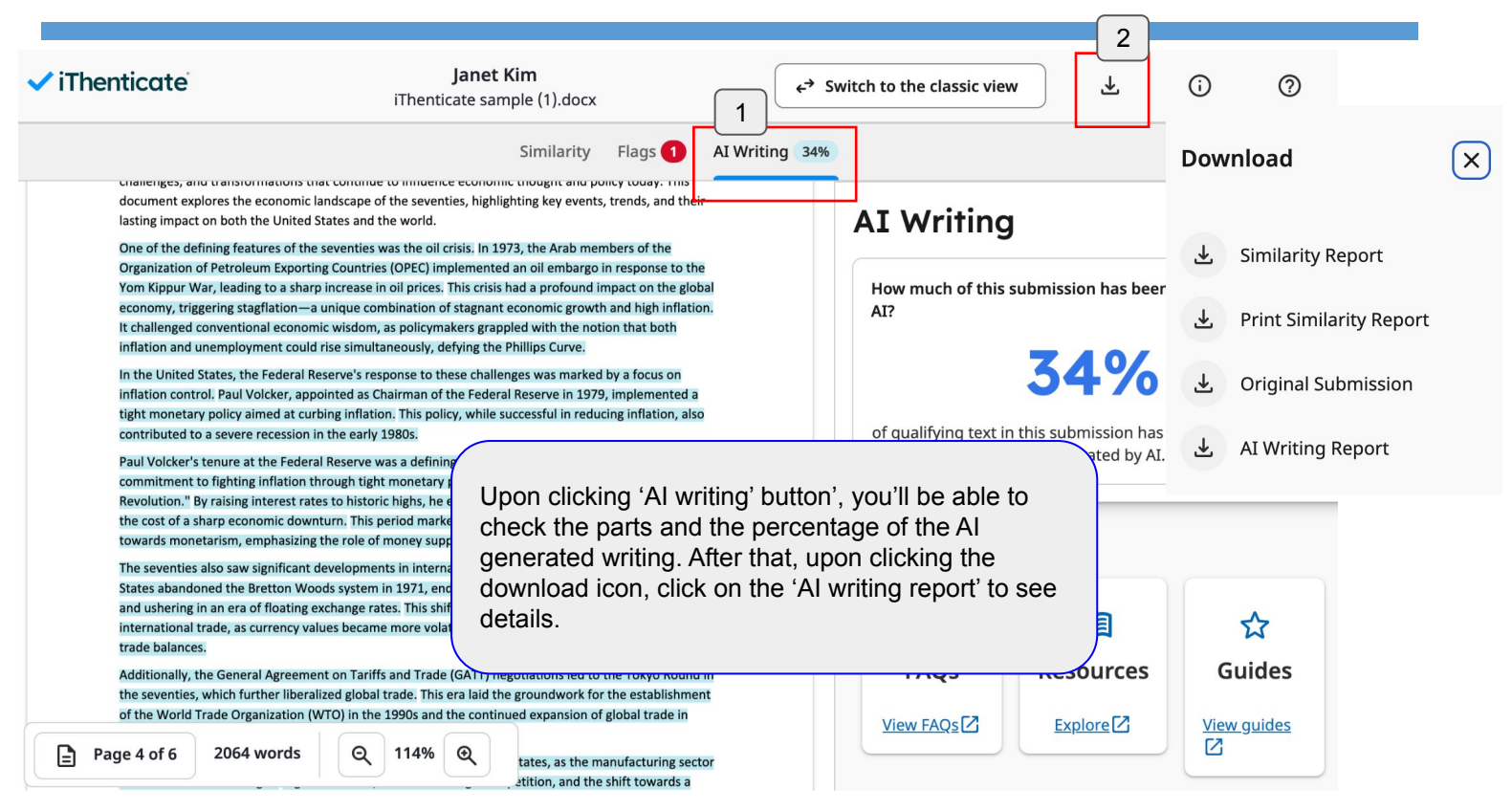

# **Additional features: Convert to Classic view**

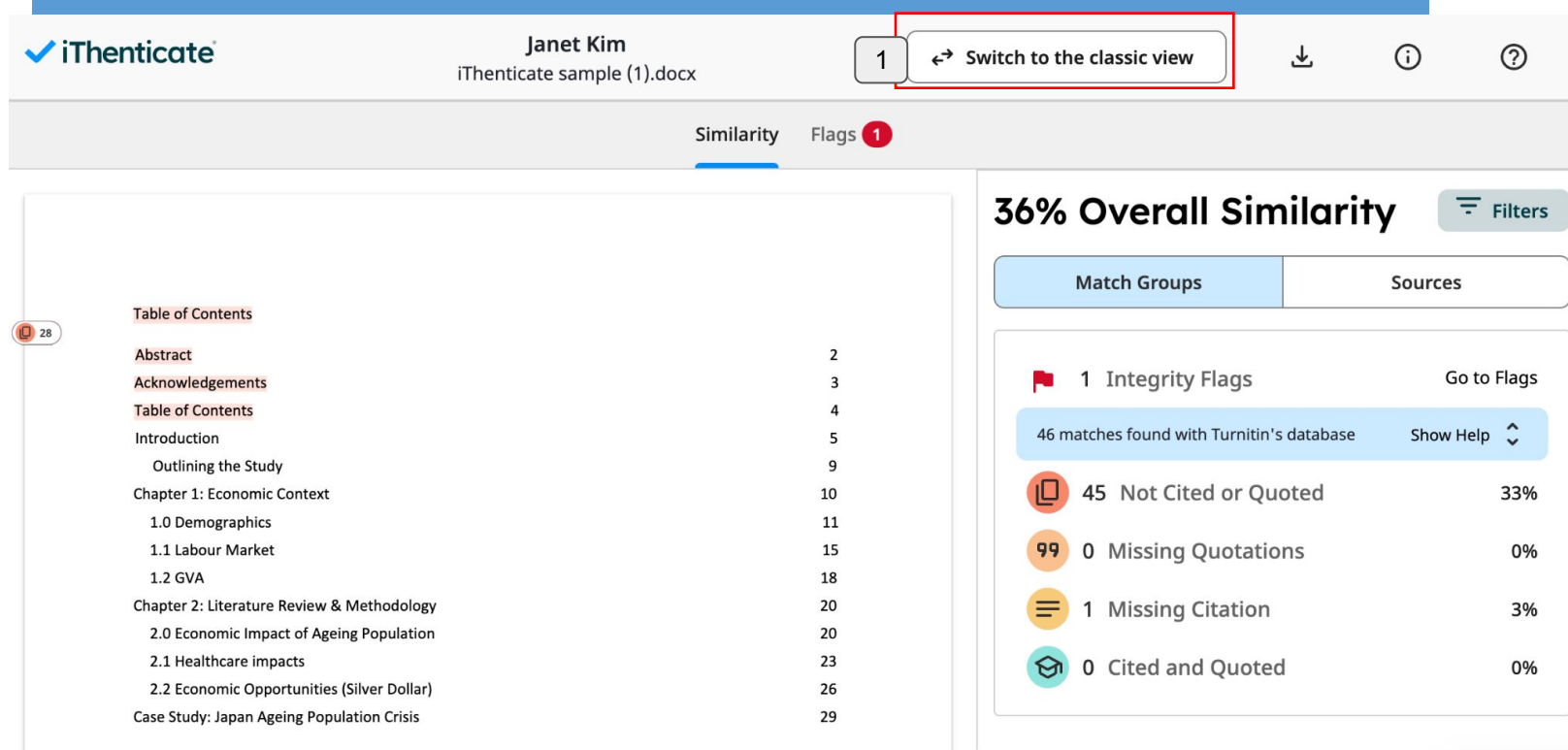

#### **Additional features: New report [Filter] ViThenticate**

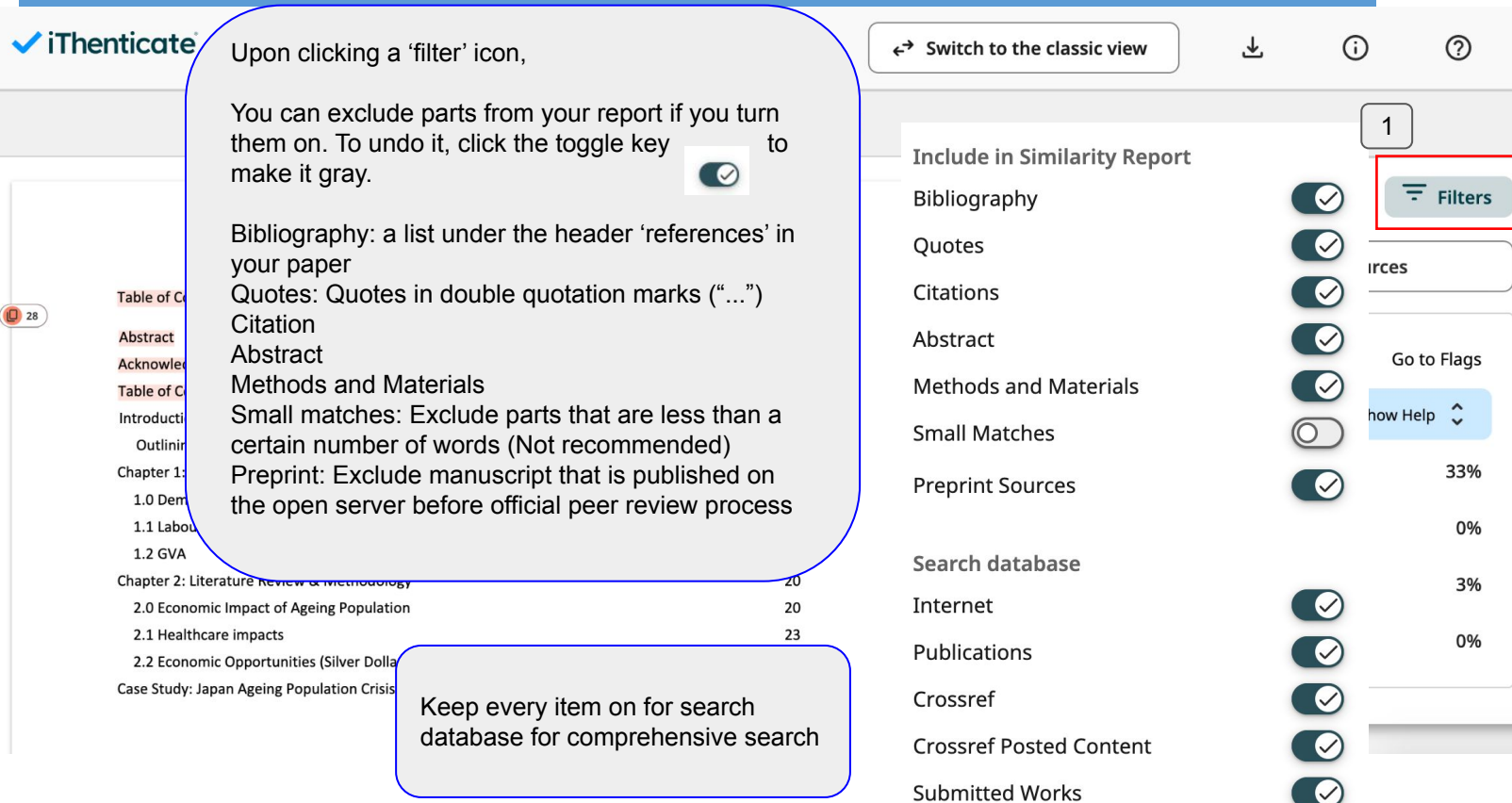

# **Additional features: Exclude parts directly from the result**

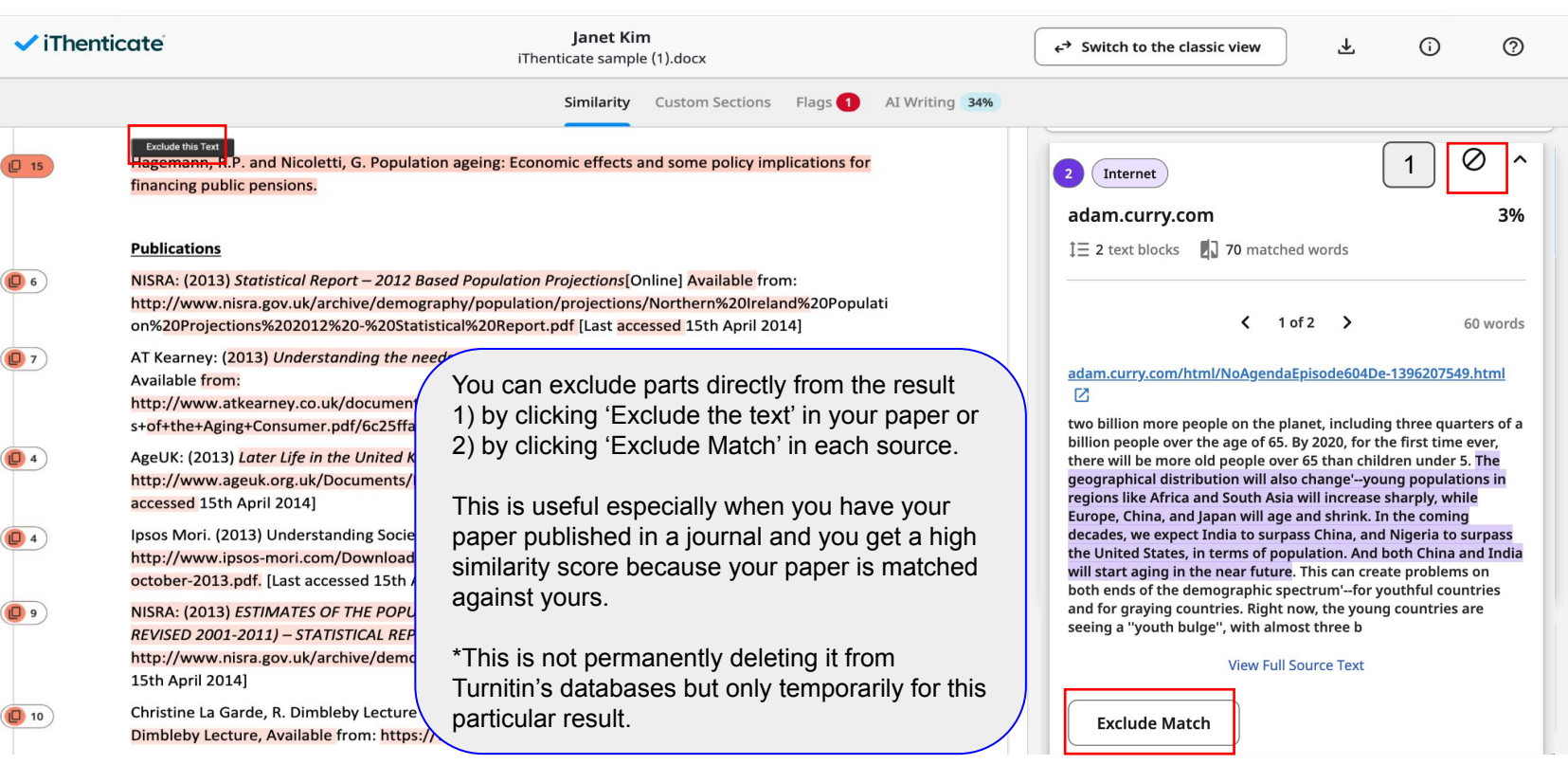

# **Additional features: Undo the exclusion**

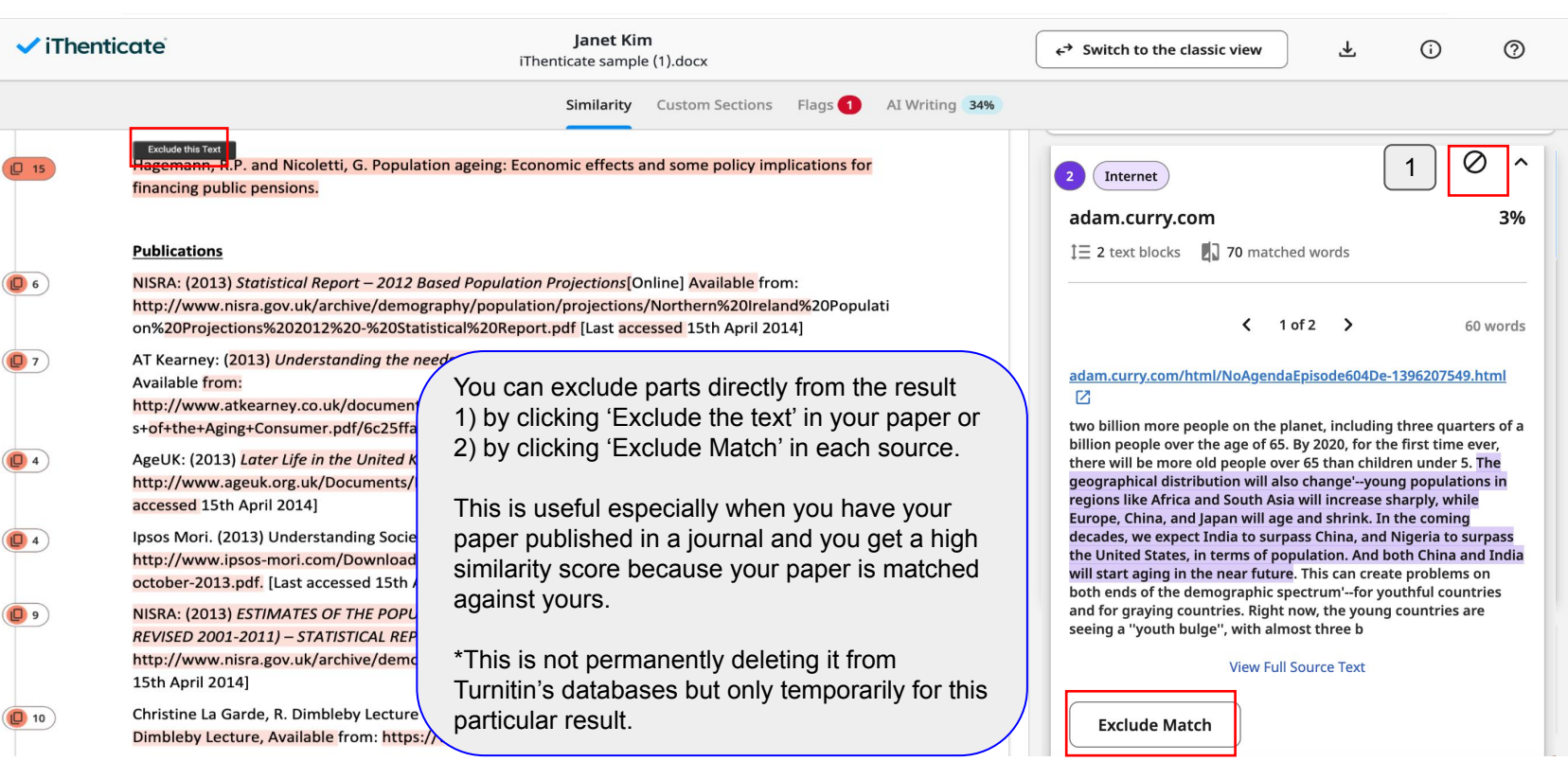

#### **Additional features: Undo the exclusion**

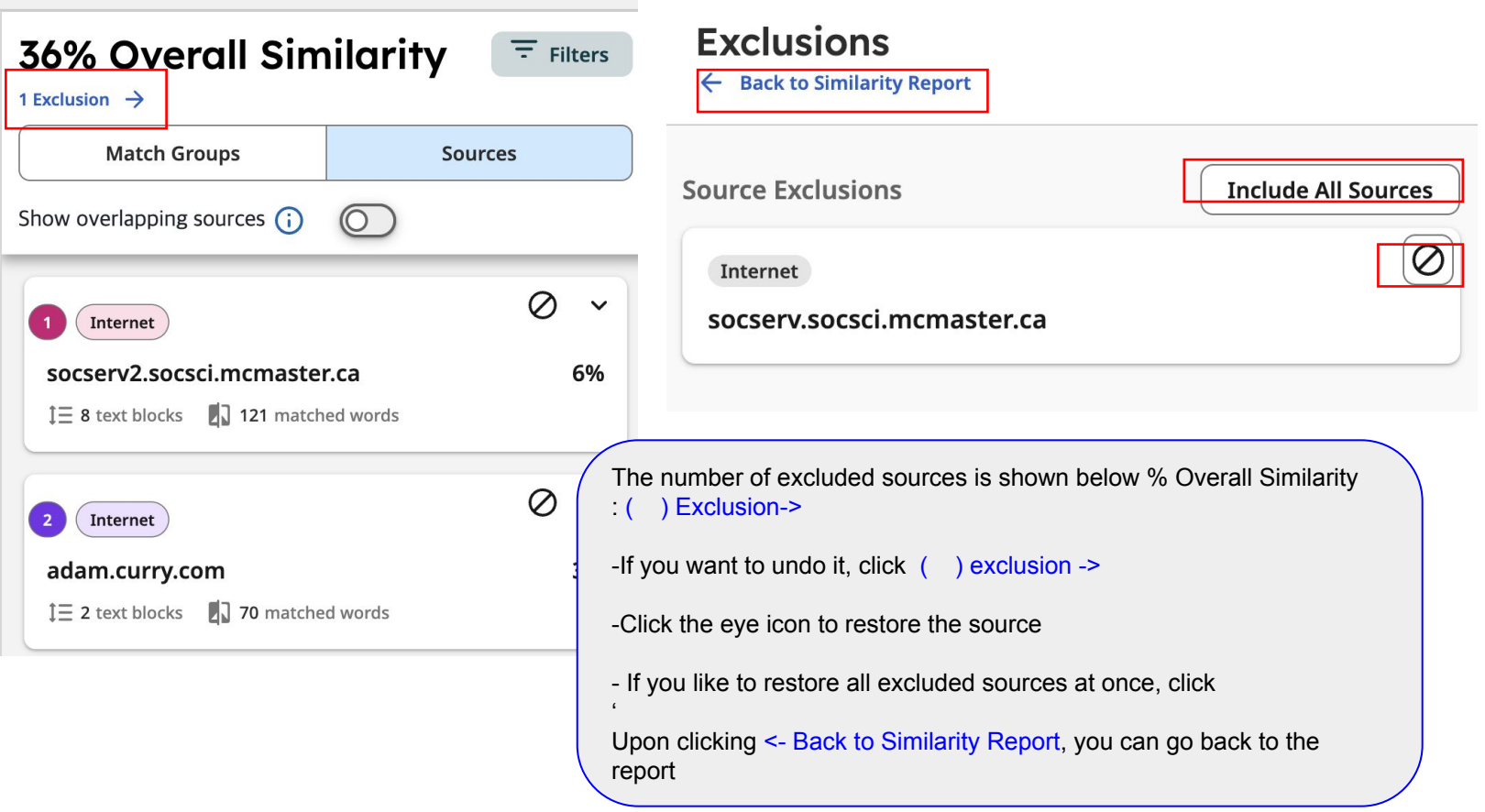

#### **Additional features: Undo the exclusion**

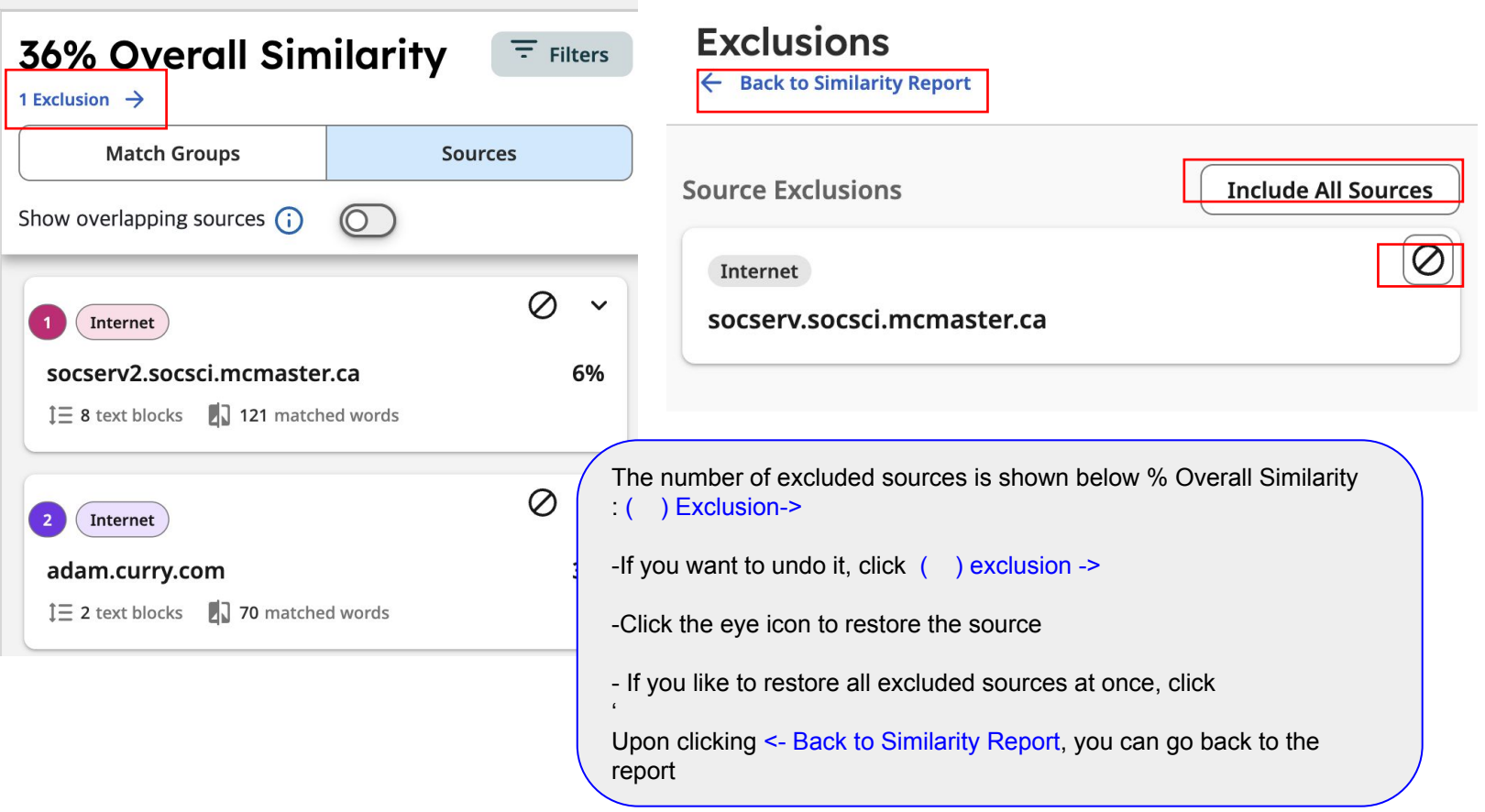

# **Additional features: Folder**

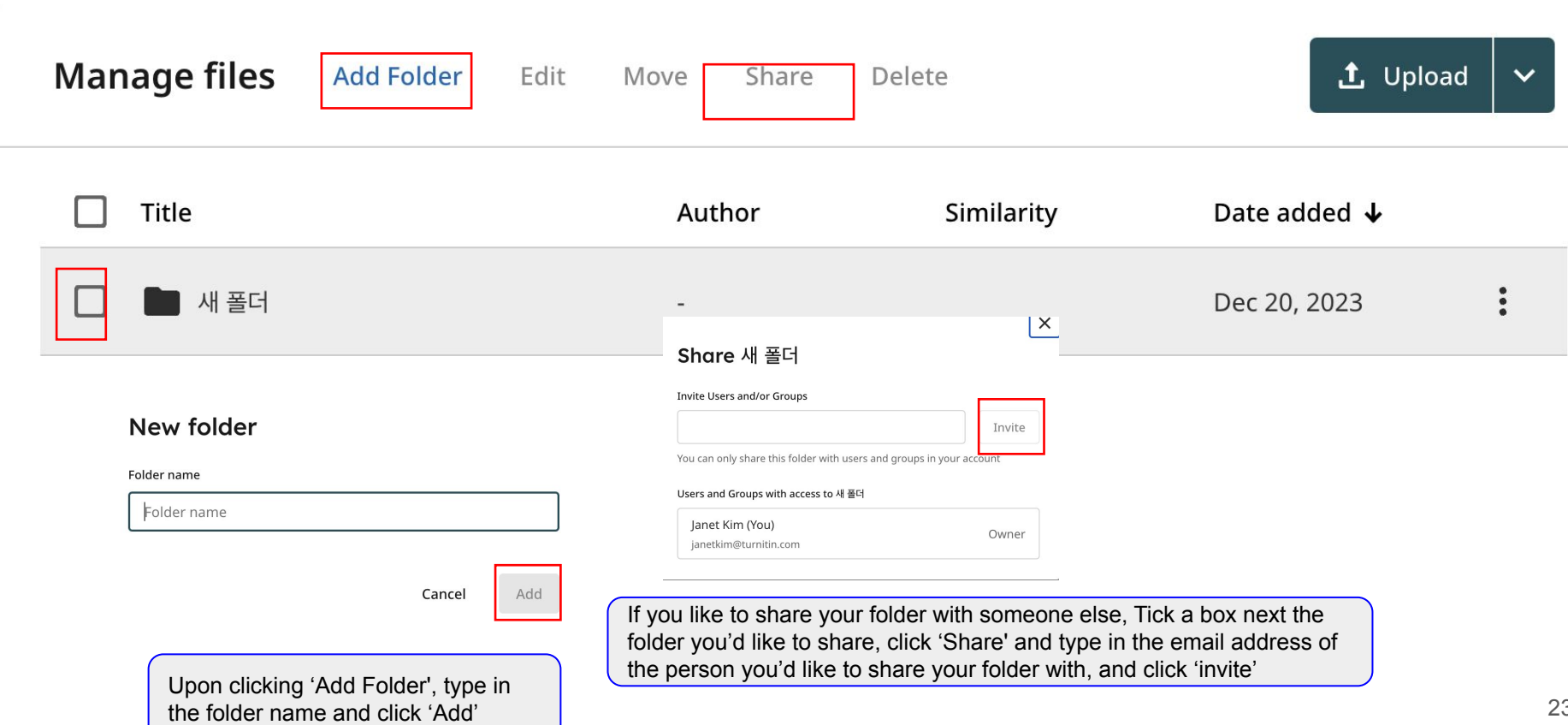

# **Additional features: Doc-to-doc comparison**

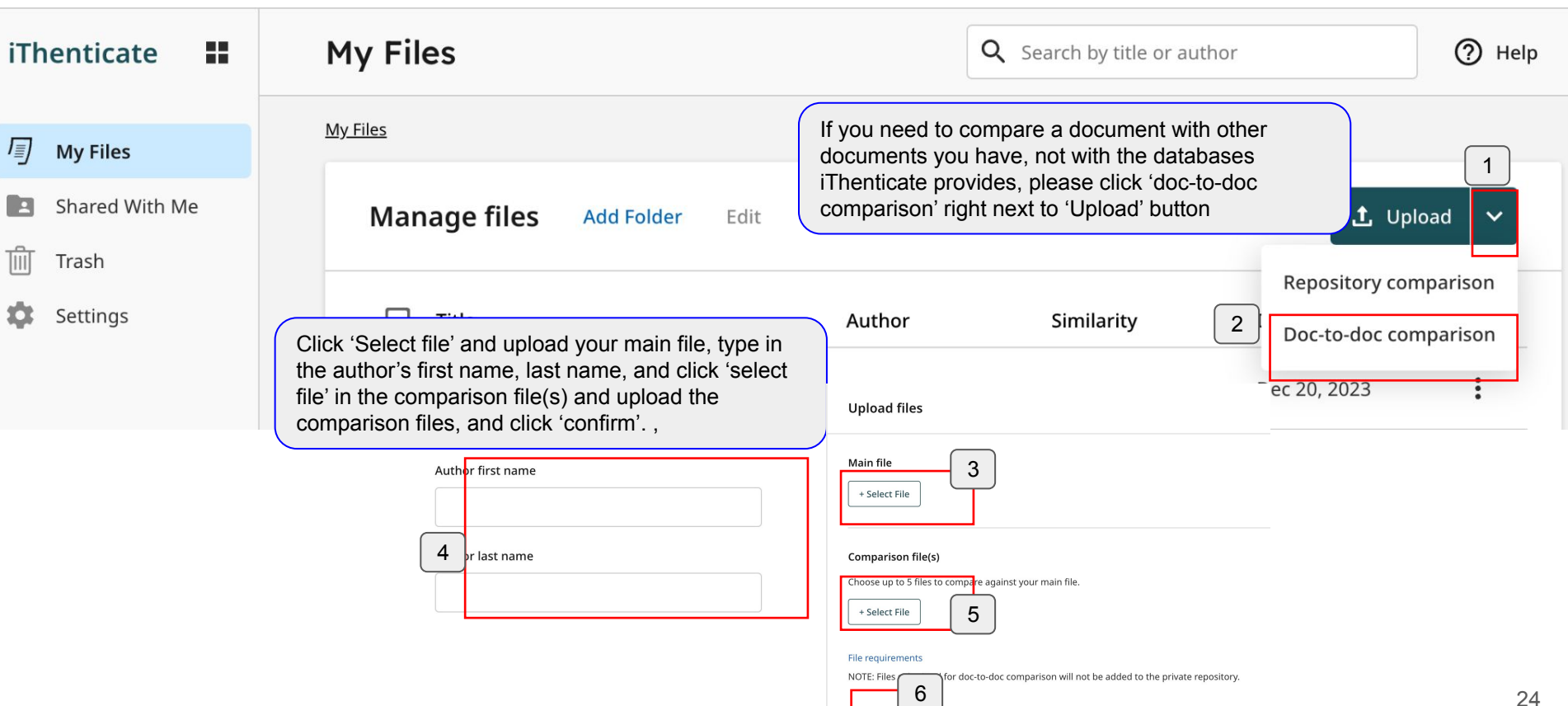

Confirm

Cancel

# **Contacts**

#### Questions: [koreasales@turnitin.com](mailto:koreasales@turnitin.com) 02-3498-5902

Technical support: Send an email to [tiisupport@turnitin.com](mailto:tiisupport@turnitin.com)

With your school, department and role, your name, and your Turnitin ID (email

address). Detailed explanation and screenshots can be helpful. Help page:

<https://help.turnitin.com/ithenticate.htm>

<https://help.turnitin.com/ithenticate/user/overview-of-the-similarity-report.htm>